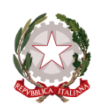

## **C.P.I.A. N. 2 SERRAMANNA**

*CENTRO PROVINCIALE PER L'ISTRUZIONE DEGLI ADULTI* Corso Repubblica, 12 – 09038 Serramanna (SU) c.m. CAMM20300V c.f. 91025590927 –– codice IPA: cpiavs -c. un. uff. UFIC38 T.U. 319593-520 – c/c b. IT82J 01015 44011 000070414352 B. di Sardegna SPA [camm20300v@istruzione.it](mailto:camm20300v@istruzione.it) – [camm20300v@pec.istruzione.it](mailto:camm20300v@pec.istruzione.it) – tel. 0709138875 [http://www.cpia2serramanna.edu.it](http://www.cpia2serramanna.edu.it/)

## **GUIDA PER L'UTILIZZO DELLE NUOVE COMUNICAZIONI DELLE ASSENZE RIVOLTO A TUTTO IL PERSONALE (DOCENTI E ATA) DEL CPIA 2 DI SERRAMANNA**

Per richiedere un' assenza bisogna accedere al nostro sito [http://www.cpia2serramanna.edu.it](http://www.cpia2serramanna.edu.it/) sul browser (preferibilmente Chrome o Modzilla Firefox) esclusivamente con un pc o tablet (impossibile con smartphone).

Nella colonna a destra dello schermo, cliccare sull'icona "Argo Personale" (foto 1).

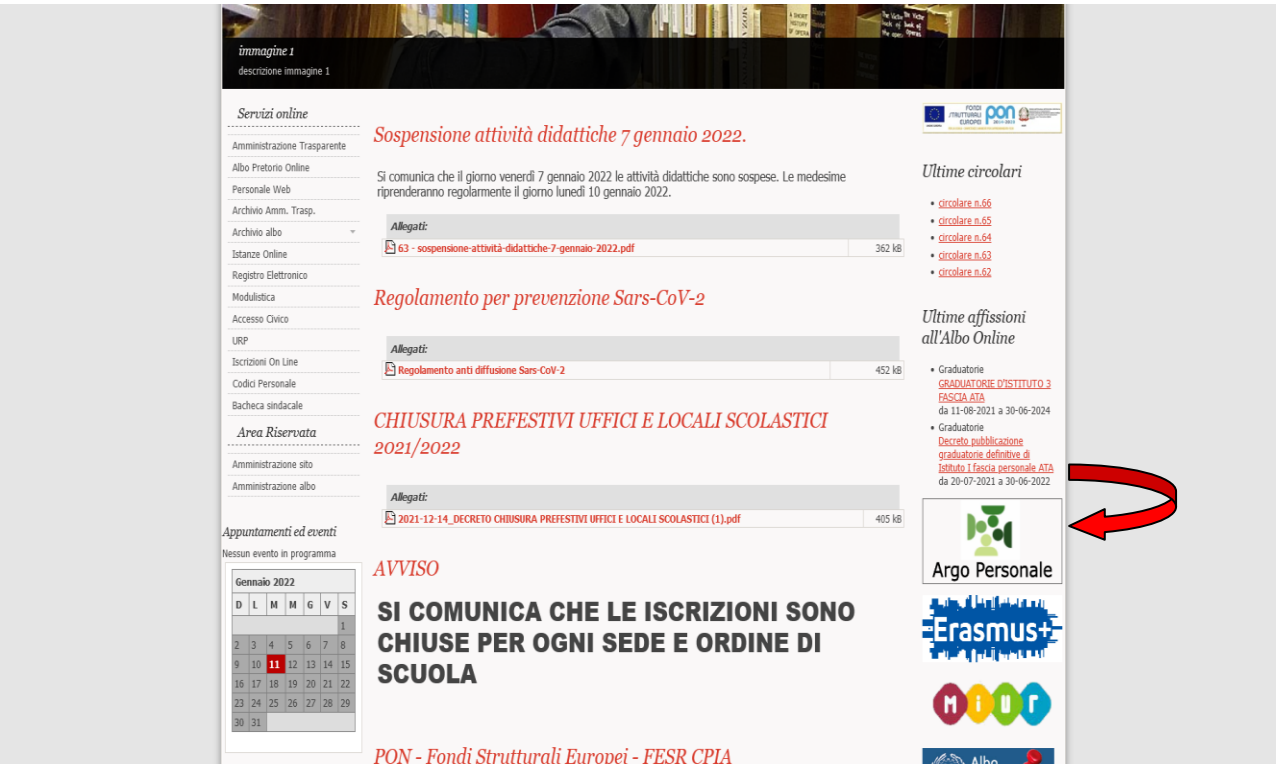

*Foto 1*

Si apre la schermata di accesso al programma.

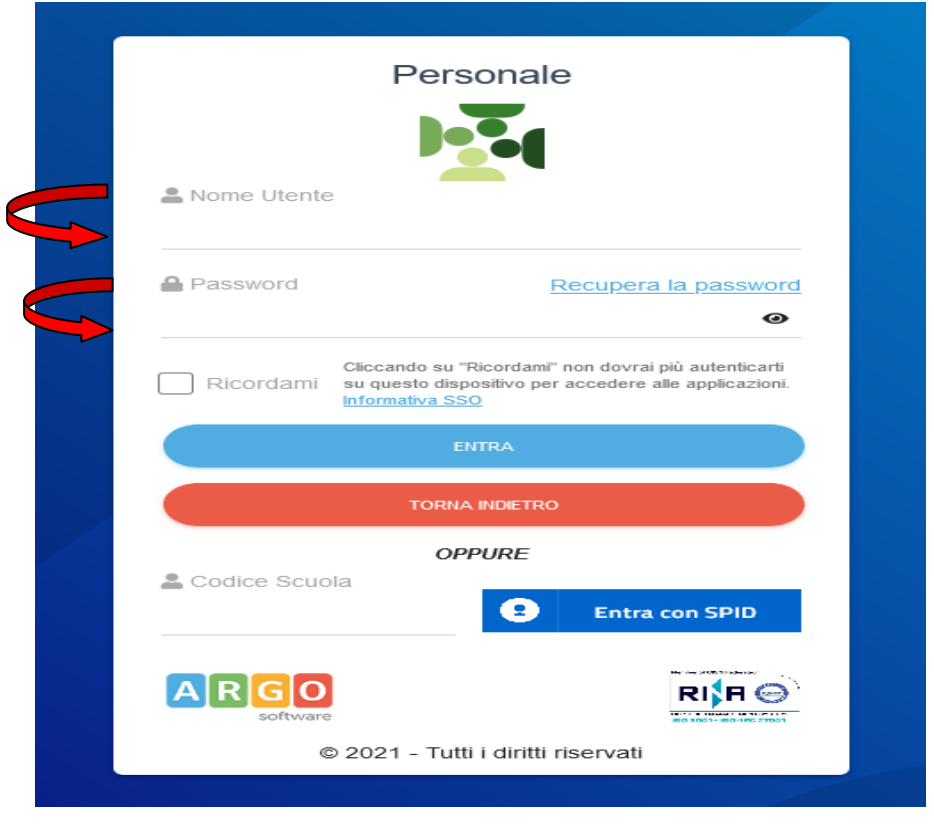

*Foto 2*

Digitare nome utente (fornito precedentemente tramite mail dal portale Argo noreply) e la password dopo averla cambiata al primo accesso (foto 2).

Entrati nel programma sulla sinistra dello schermo, cliccare sul pulsante "*I MIEI DATI*"

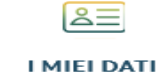

Apparirà una tendina (foto 3) dove è possibile visualizzare i propri dati anagrafici, i servizi, e le assenze fatte e registrate.

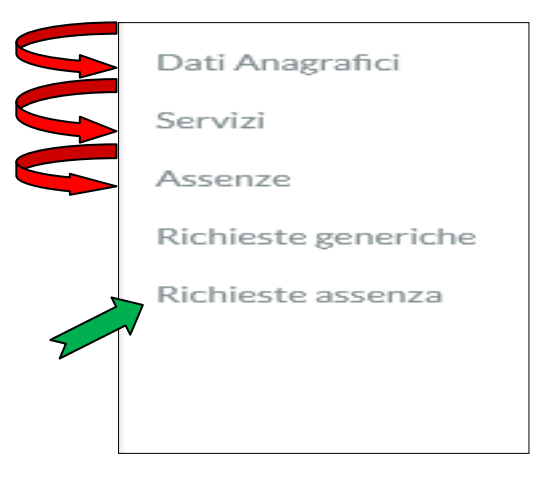

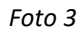

Per richiedere un assenza utilizzare il pulsante "*Richieste assenza*" presente nel menù a tendina (freccia verde foto 3)

all'interno si aprirà la schermata "*Gestione Richiesta*": cliccare sul pulsante in alto a destra "Nuova

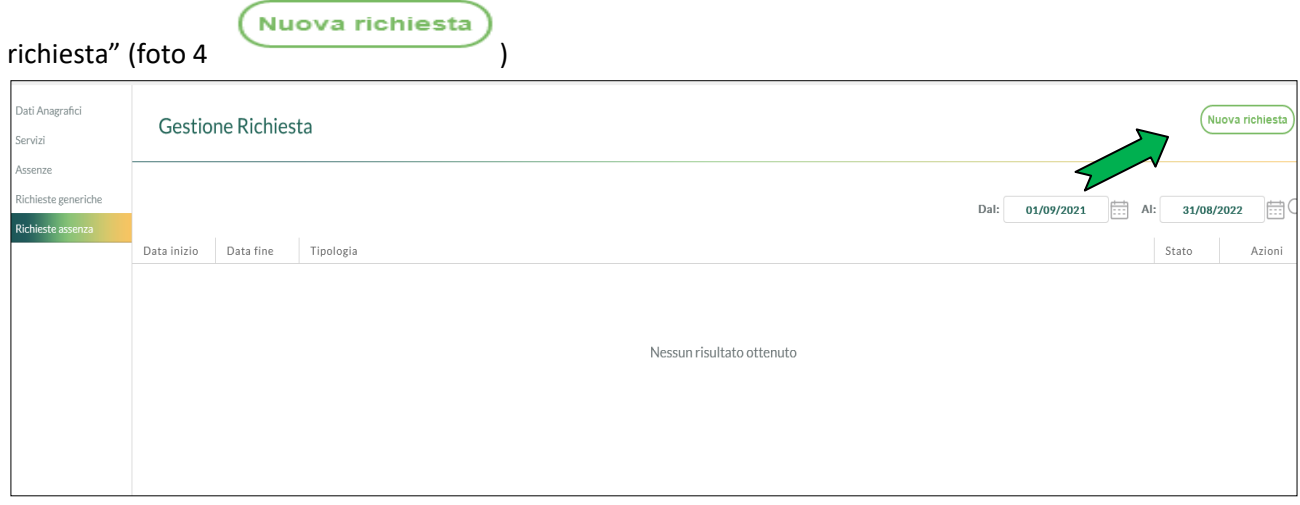

*Foto 4*

Si aprirà l'elenco di tutte le tipologie di assenze previste dal programma. Scegliere dal menù a tendina il tipo di assenza: *Giornaliera* o *oraria* (foto 5)

N.B. E' possibile cercare l'assenza nella funzione di cerca (freccia rossa).

Eventuali richieste particolari, non contemplate nell'elenco proposto dal programma, possono essere richieste e inviate con il pulsante "Richieste generiche".

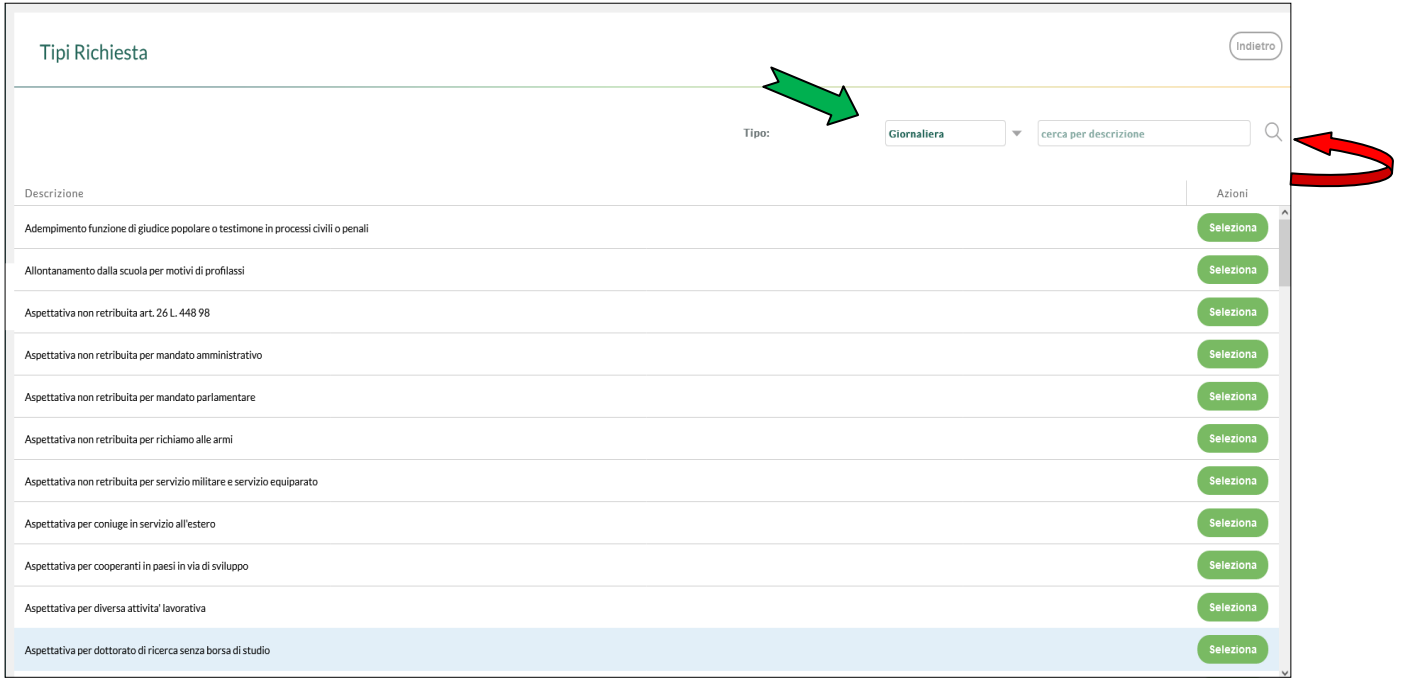

*Foto 5*

Una volta selezionata la tipologia di assenza completare la richiesta inserendo la data di inizio e fine, e le altre informazioni obbligatorie richieste per la tipologia di assenza (foto 6).

N.B.: per la tipologia assenza malattia, occorre selezionare dalla tendina Decurtazione accessori:"Con decurtazione degli accessori" (freccia verde foto 6).

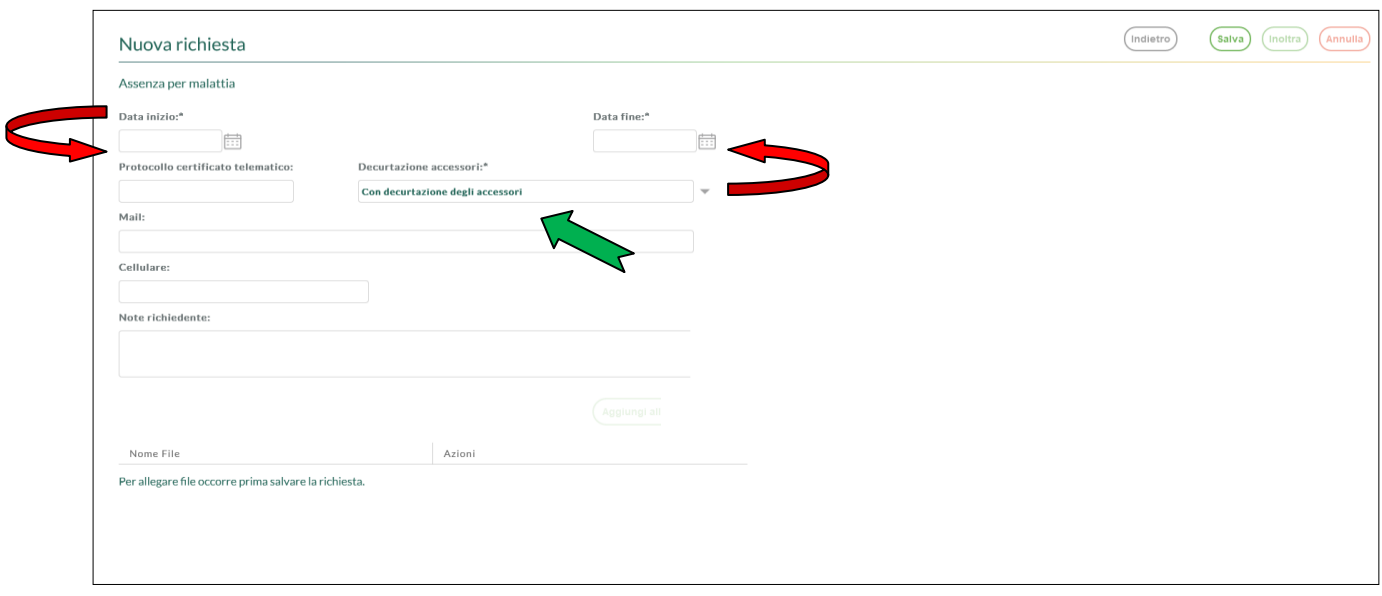

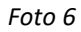

Una volta compilati tutti campi, è necessario prima salvare la richiesta (freccia verde) e successivamente cliccare sul pulsante "Inoltra" (freccia blu) per inviare la richiesta alla segreteria digitale (foto 7).

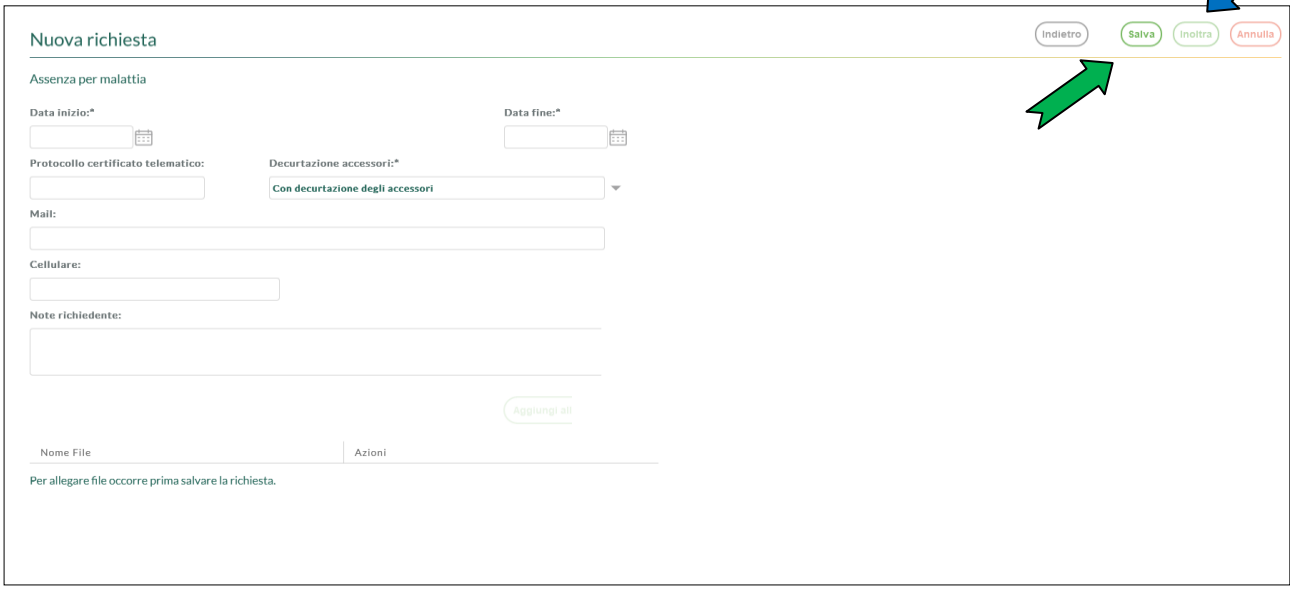

*Foto 7*

La richiesta verrà inoltrata automaticamente alla segreteria che la visionerà, dando il nulla osta, e la invierà al Dirigente (per i docenti) e al DSGA (per gli ATA) per l'autorizzazione.

Il programma invierà una mail in automatico al richiedente al momento dell'inoltro, come ricevuta di invio; invierà un'altra mail quando la richiesta sarà autorizzata da parte del Dirigente o del DSGA.

Qualora l'utente dimentichi la password il programma propone nella schermata di accesso la procedura di reset password. Si ricorda che le password sono personali e quindi la segreteria non ne è a conoscenza e non può recuperarle.

Buon lavoro!

La segreteria